## **Recording Sonar Log**

**Pages button - Home Screen - Choose Sonar - Settings - Sonar**

- **•** The Record Sonar options box will pop up and allow the user to change the name of the file.
- **• Save to the MEMORY CARD (default is internal).** All other settings can remain unchanged
- **•** Once a file name is created and SAVE TO Memory Card is selected, select RECORD.
- **•** The file name should flash periodically on the bottom of the display.
- **•** To stop recording, press PAGES again, select Record Sonar and select STOP LOGGING.

# **Detailed Lowrance™ Unit Settings (Recommended)**

## **Recording Sonar**

**Pages button - Home Screen - Choose Sonar** 

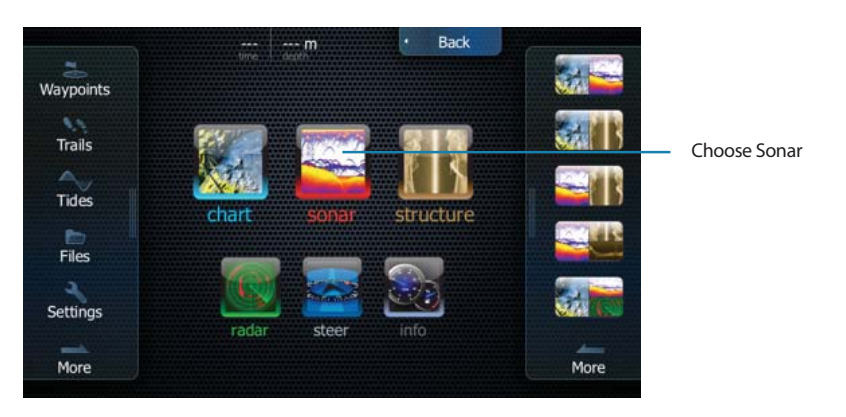

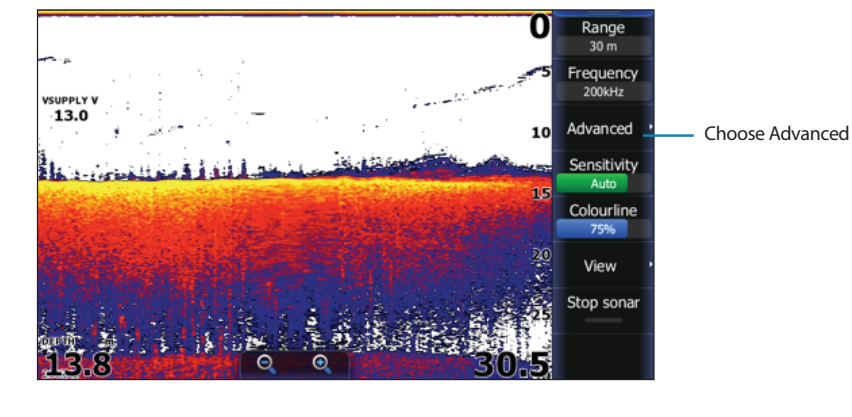

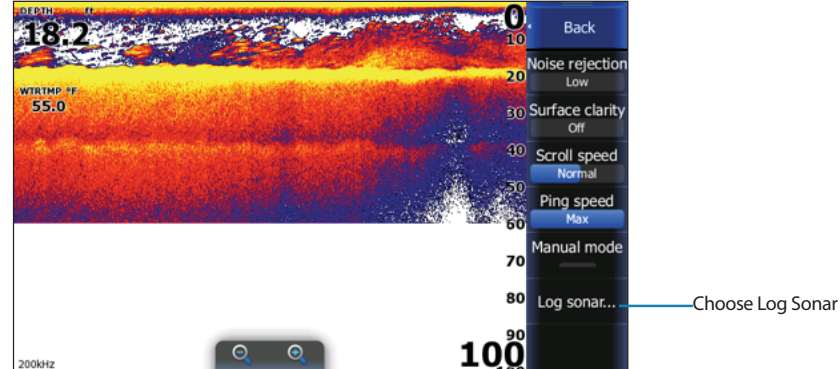

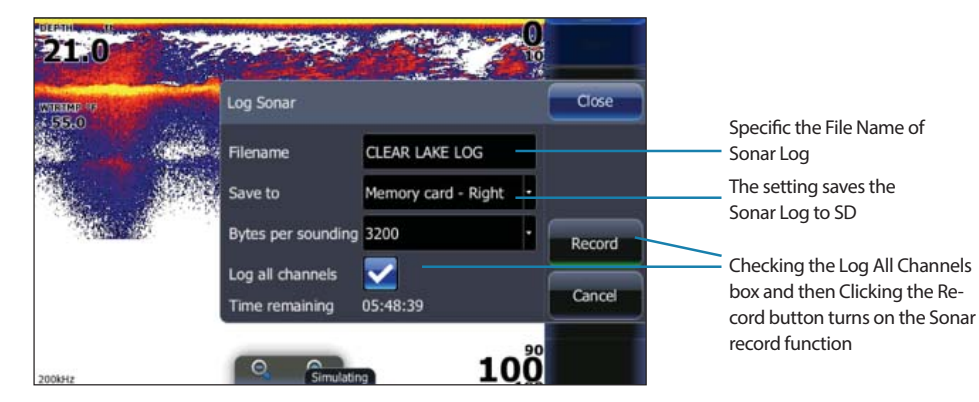

- Home Screen
- Advanced
- Log Sonar
	- Filename: Name of File
	- Save to: Memory Card
	- Bytes per Sounding: 3200
	- Log all Channels: Checked
	- Click Record

# **Change Traditional Sonar Frequency from Main Sonar Page**

**Home Screen – Choose Sonar**

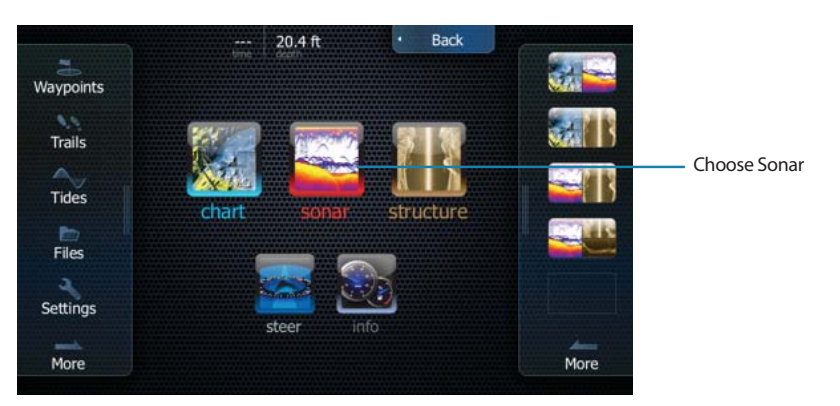

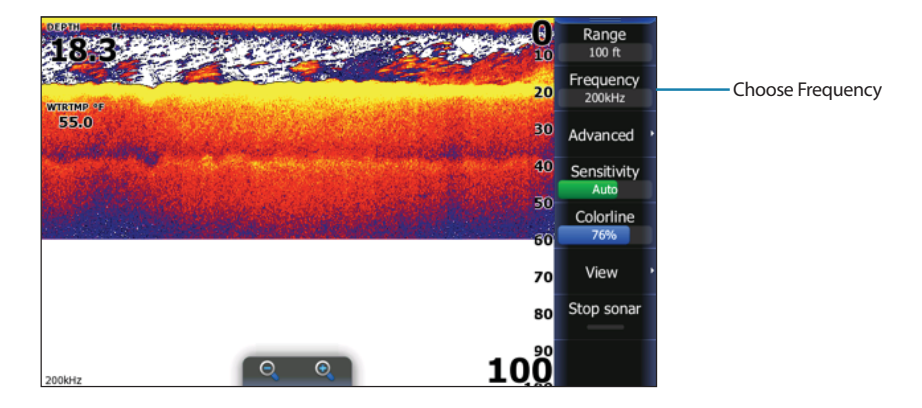

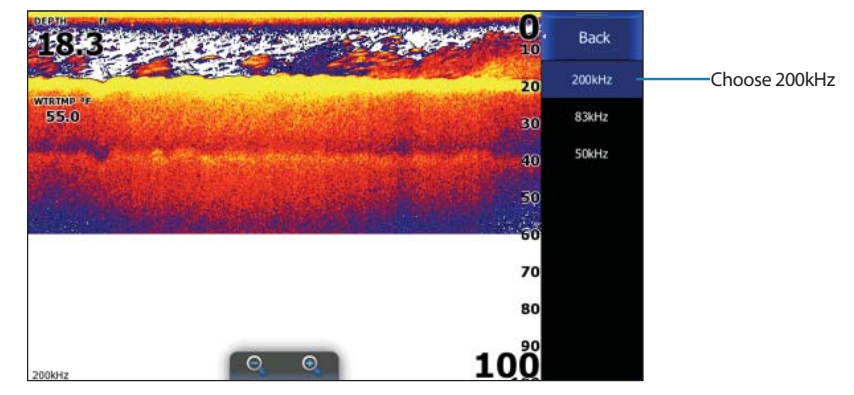

- Main Menu
- Sonar
	- Frequency
	- 200kHz

# **Change Ping Speed from Main Sonar Page**

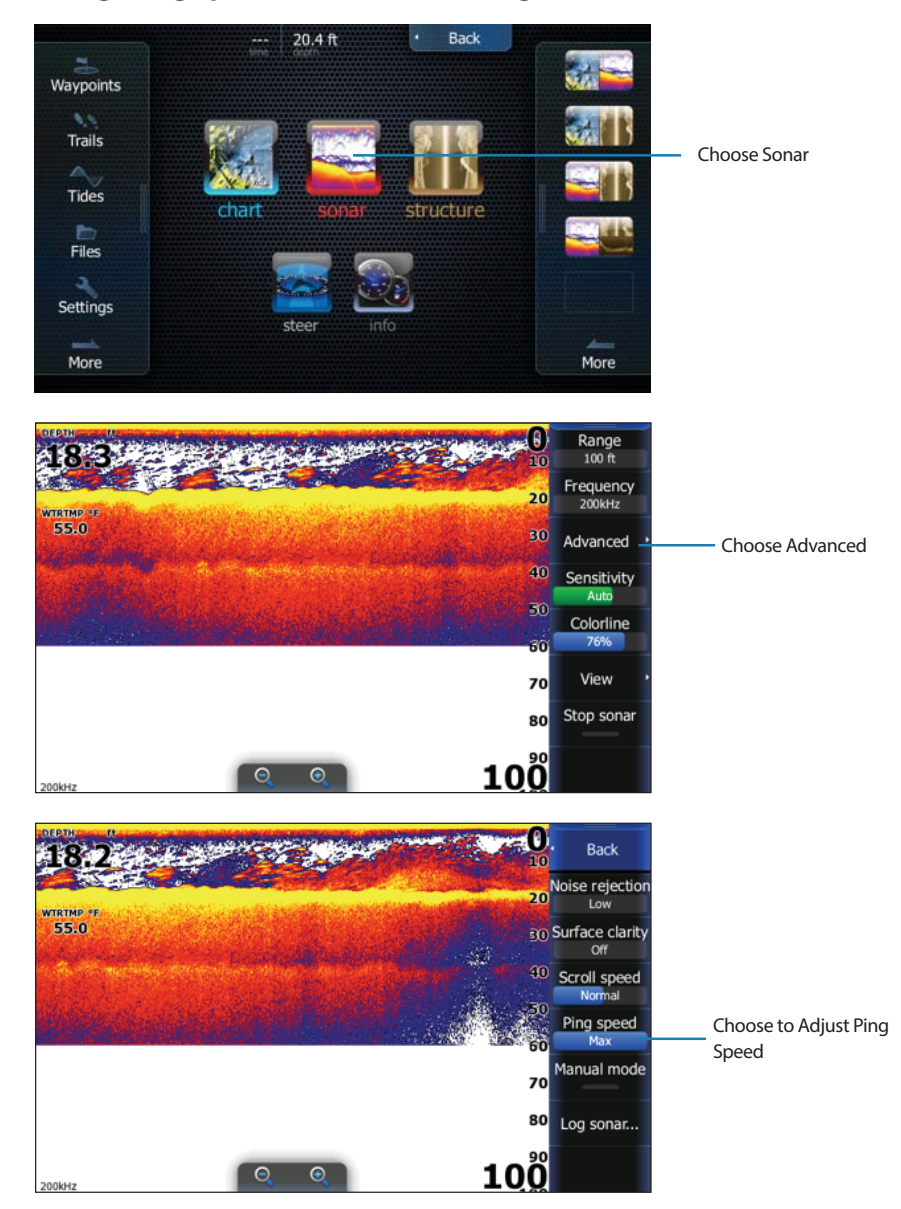

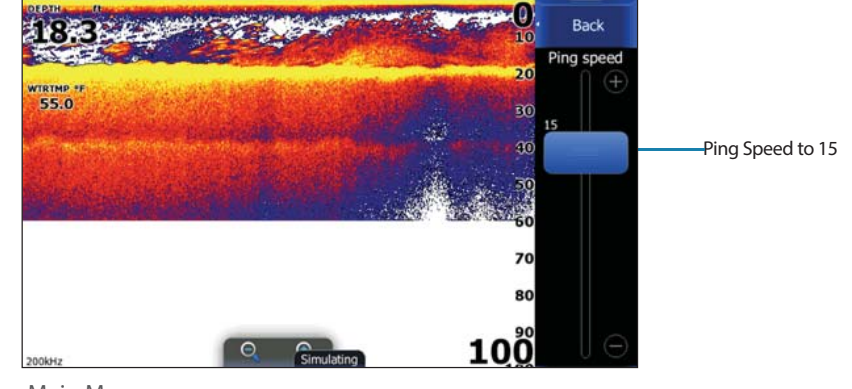

- Main Menu
- Sonar
	- Advanced
	- Ping Speed = 15

#### Settings Close Network sonar ⊽  $\ddot{\phantom{1}}$  $\blacksquare$ Overlay downscan System Navigation Fishing mode Shallow water\* - $•$ <br>Sonar</u> ⊕ Reset fishing mode Chart Log sonar...  $\blacksquare$  $\bullet$ View sonar log... Fuel Alarms Installation...  $\begin{array}{c}\n\bullet \\
\hline\n\bullet \\
\hline\n\end{array}$  Network ÷ Units

## **Change Fishing Mode-Choose Settings on Left Side of Home Screen**

- Network Sonar Checked (default)
- Overlay Downscan Unchecked (default)
- Fishing Mode Shallow Water